# 遠隔講義システム 操作説明書

#### 5101, 5302, 5303, 5304教室

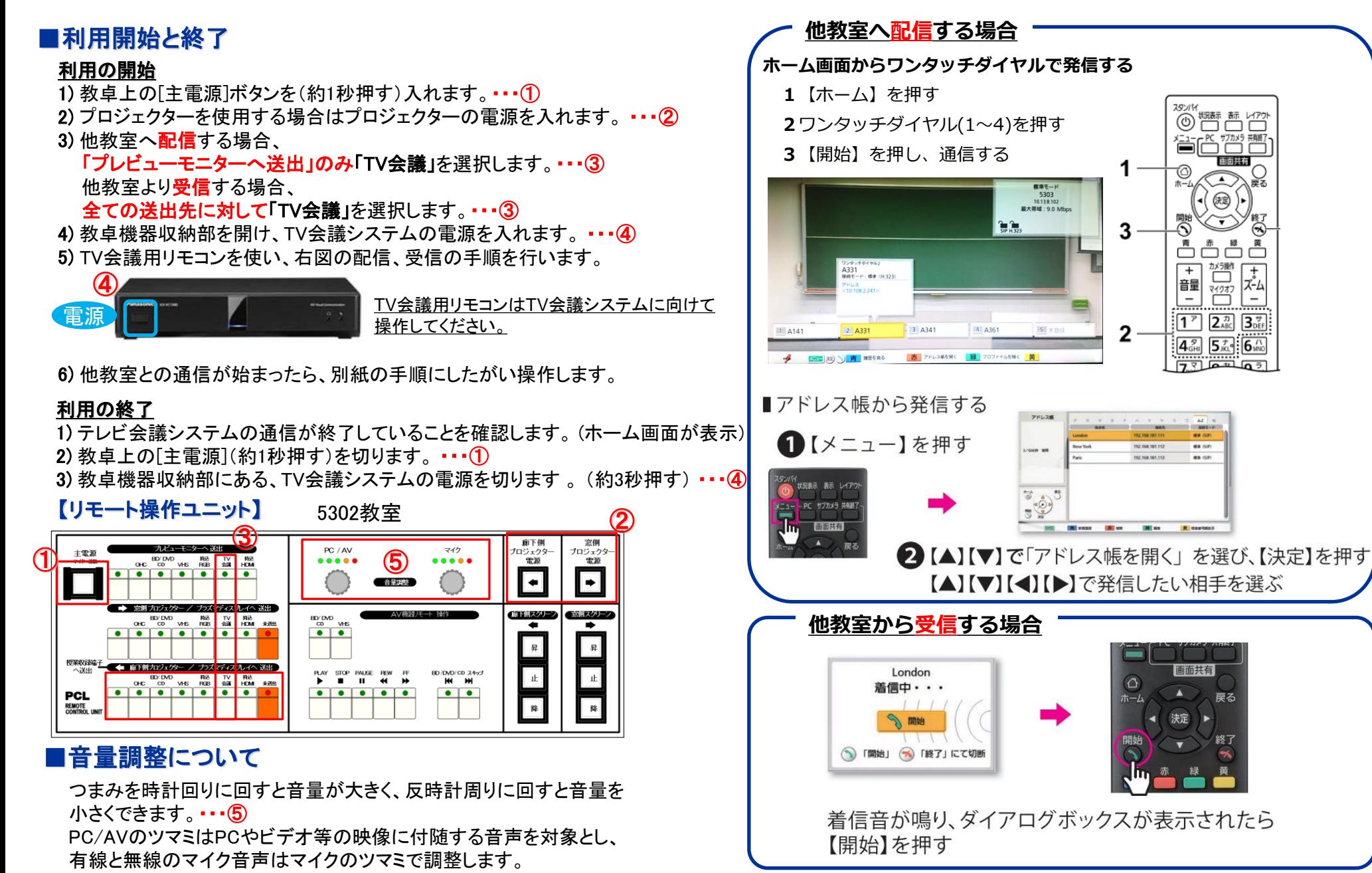

# 遠隔講義システム 通信中の操作

#### ■リモコン操作

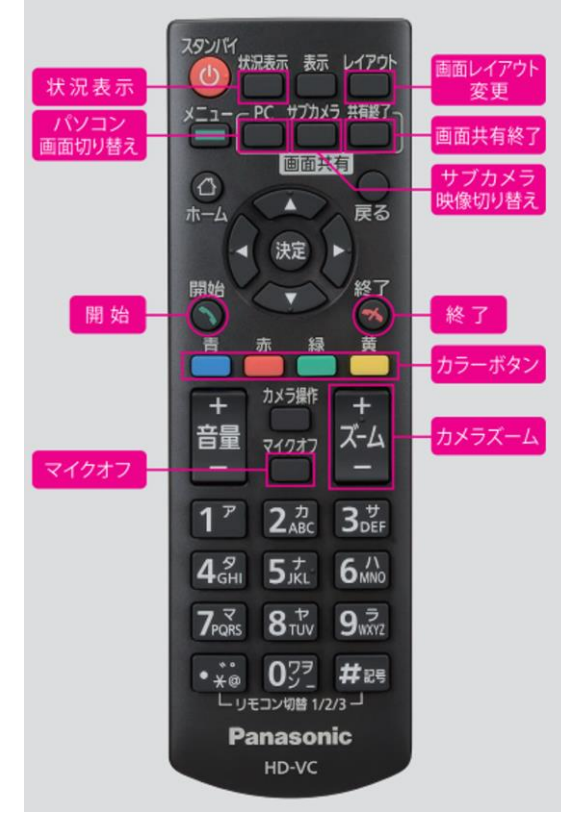

### **TV**会議用リモコンは教卓内**TV**会議システムに向けて操作を行ってください。

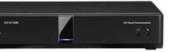

#### **〇映像の配信方法**

提示している教材を配信する場合、TV会議用リモコンの「PC」を押します。 教室内カメラの映像を配信する場合、TV会議用リモコンの「サブカメラ」を押します。 一時的に配信を停止する場合、TV会議用リモコンの「共有終了」を押します。

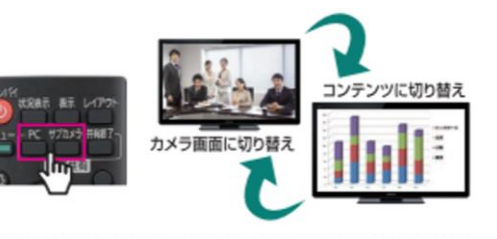

#### **〇配信レイアウトの切り替え**

教材と教室内カメラを並べて表示する場合、 TV会議用リモコンの「レイアウト」を押します。 押すごとに画面の表示が切り替わります。

共有を終了するときは【共有終了】を押す ●通信相手の映像に戻ります。

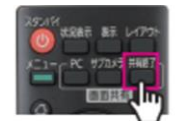

#### ■画面レイアウトを変更する 通信中に【レイアウト】を押す

●押すたびに、順番に画面レイアウトが切り替わります。

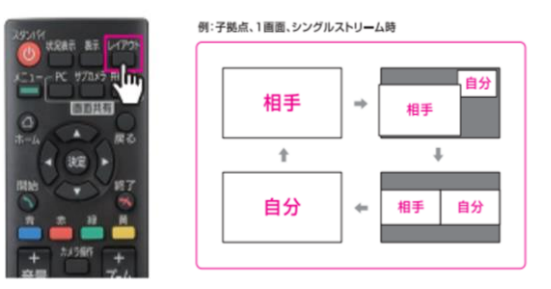

## 配信を終了する際は

#### **必ず他教室との通信を終了してください。**

TV会議用リモコンの「終了」を押すと通信が終了し、 ホーム画面が表示されます。

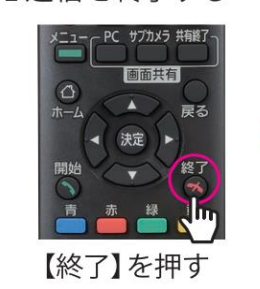

■通信を終了する

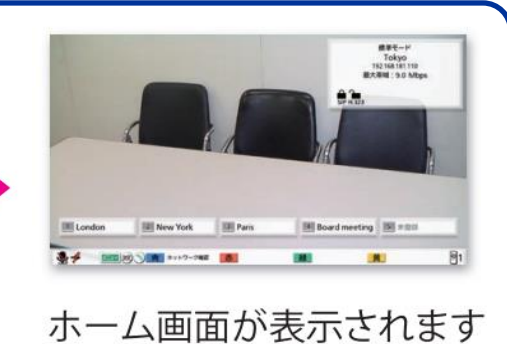

## カメラ操作

リモコンにて天吊カメラのズーム操作やプリセットの呼び出しが可能です。

#### カメラ用リモコンを教室天井のカメラに向け操作してください。

カメラ正面のLEDがオレンジ色の場合はON/STANDBYボタンを長押しして 緑点灯になってから使用してください。

- ①CAM1:カメラ前(受講者撮影用) CAM2:カメラ後(前方撮影用)
- ②十字キーで上下左右を調整する
- ③ズームイン/アウトを調整する
- ④登録されたプリセットを呼び出す
- ※プリセットを登録する場合

登録したい位置へカメラを調整後、 ⑤のプリセットボタンを押下しながら、④の登録したい番号を押します。

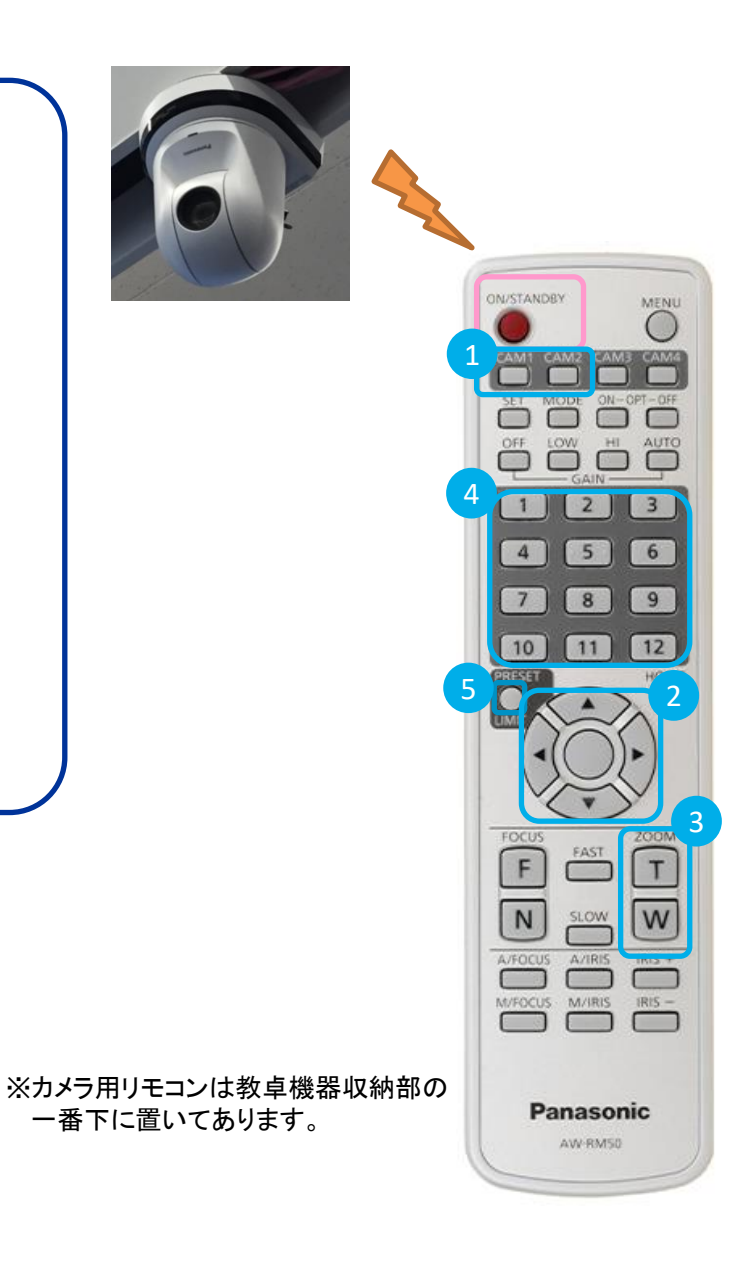